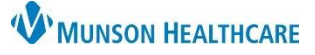

## **Lipid Screening Recommendations Workflow** for Providers and Clinical Staff

Cerner PowerChart Ambulatory **EDUCATION**

**Summary:** To provide the highest quality care to our patients and meet necessary requirements for quality measures, male patients aged 35 and older and female patients aged 45 and older, must have a Lipid Screening ordered or documented as completed from Recommendations every five years. **Support:** Ambulatory Informatics at 231-392-0229.

#### **Screening Not Complete**

Follow these steps to order the appropriate screening if Recommendations indicate Lipid Screening is due today and has not been done elsewhere:

- 1. Navigate to the Recommendations section of the AMB Nursing Workflow or the AMB Primary Care Workflow.
- 2. Under Recommendations, click **Order: Lipid Panel**.

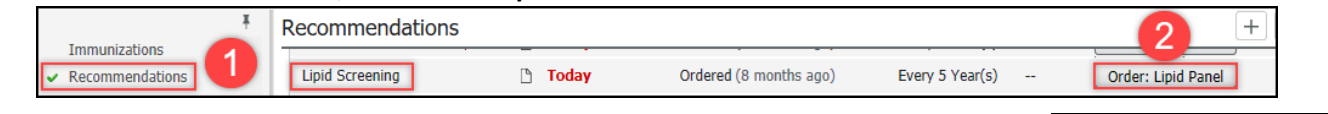

- 3. If clinical staff is placing the order, enter the Ordering Physician details, select **Cosign Required**, and click **OK**.
- 4. Click the **Orders for Signature** icon.

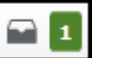

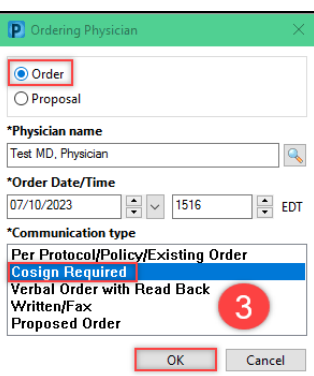

5. Associate the appropriate diagnosis code **Z13.6 Screening for Cardiovascular Disorders** and click **Modify Details**.

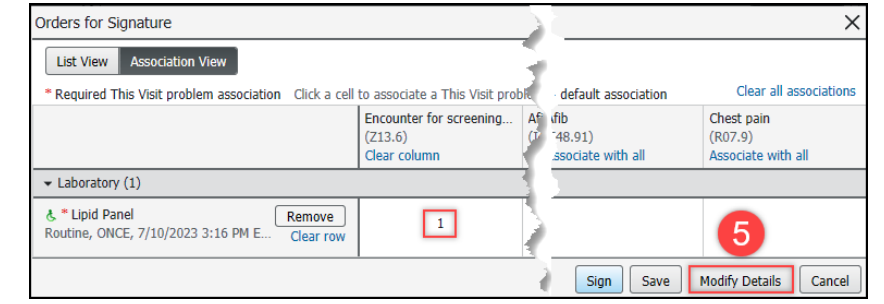

- 6. Complete all necessary information in the Order Details screen.
- 7. Click **Sign**.

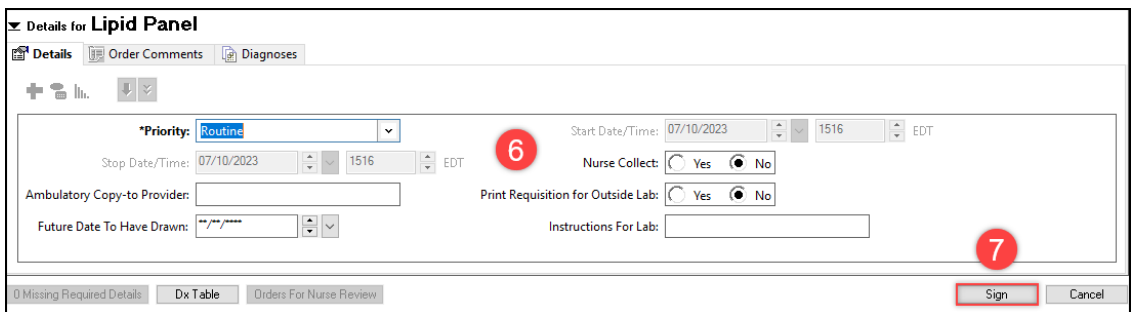

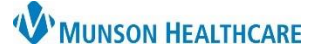

# **Lipid Screening Recommendations Workflow** for Providers and Clinical Staff

Cerner PowerChart Ambulatory **EDUCATION**

- 8. Lipid Screening Recommendation will now be moved to the **Not Due/Historical** tab within Recommendations.
- 9. If needed, print or fax the order from Medical Record Request.

### **Screening Complete and Outside Report is Available**

If Recommendations show Lipid Screening is due but the patient states that the screening has already been completed:

- 1. In the dark blue menu, click on **Outside Records** to view the External Document List.
	- a. **Note**: Some results may also be available in Documents or Clinical Notes.
- 2. If results are available within the recurrence timeframe, navigate to Recommendations.
- Menu **A** Outside Record Nurse View **ADIEDISS** 100% Results Review Outside Documents Summary Documentation  $+$  Add **External Document List Outside Records** Orders  $+$  Add  $\Box$ Document Name Medication List  $+$  Add No documents found
- 3. Select the Lipid Screening Recommendation.
- 4. Click on **Actions**.
- 5. Select **Completed**.

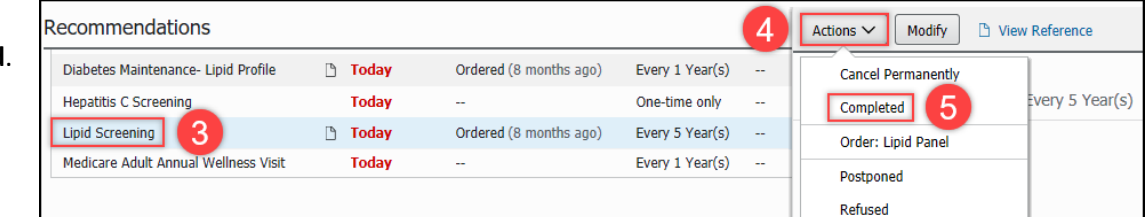

6. Complete **Satisfy Date**, **Reason**, and **Comment** (if necessary) fields and click **Save**.

**Note:** Satisfy date is the specimen collection date.

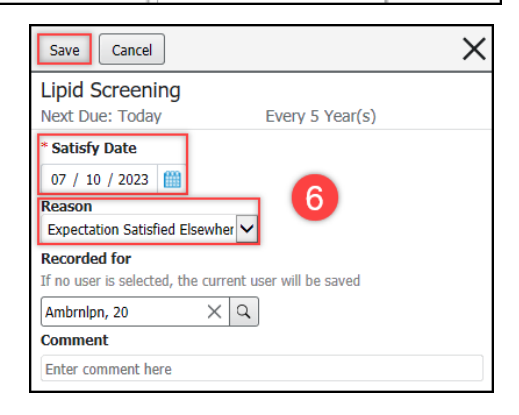

### **Screening Complete and Outside Report is Not Available**

If Recommendations show Lipid Screening is due and the patient states that the screening has already been completed, but the report is not available:

- 1. Have the patient complete a Medical Release of Information form to obtain outside records.
- 2. Fax the completed and signed form to the performing facility.
- 3. Once the report has been received, update the Recommendations as demonstrated above.
- 4. The provider will review and sign-off.

**Note**: Providers are responsible for updating Recommendations annually.